## **802.11g/2.4GHz Wireless Router D-Link** *Air***Plus** *G***<sup>™</sup>** DI-524

**Manual** 

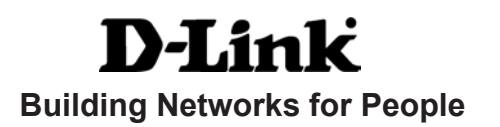

# **Contents**

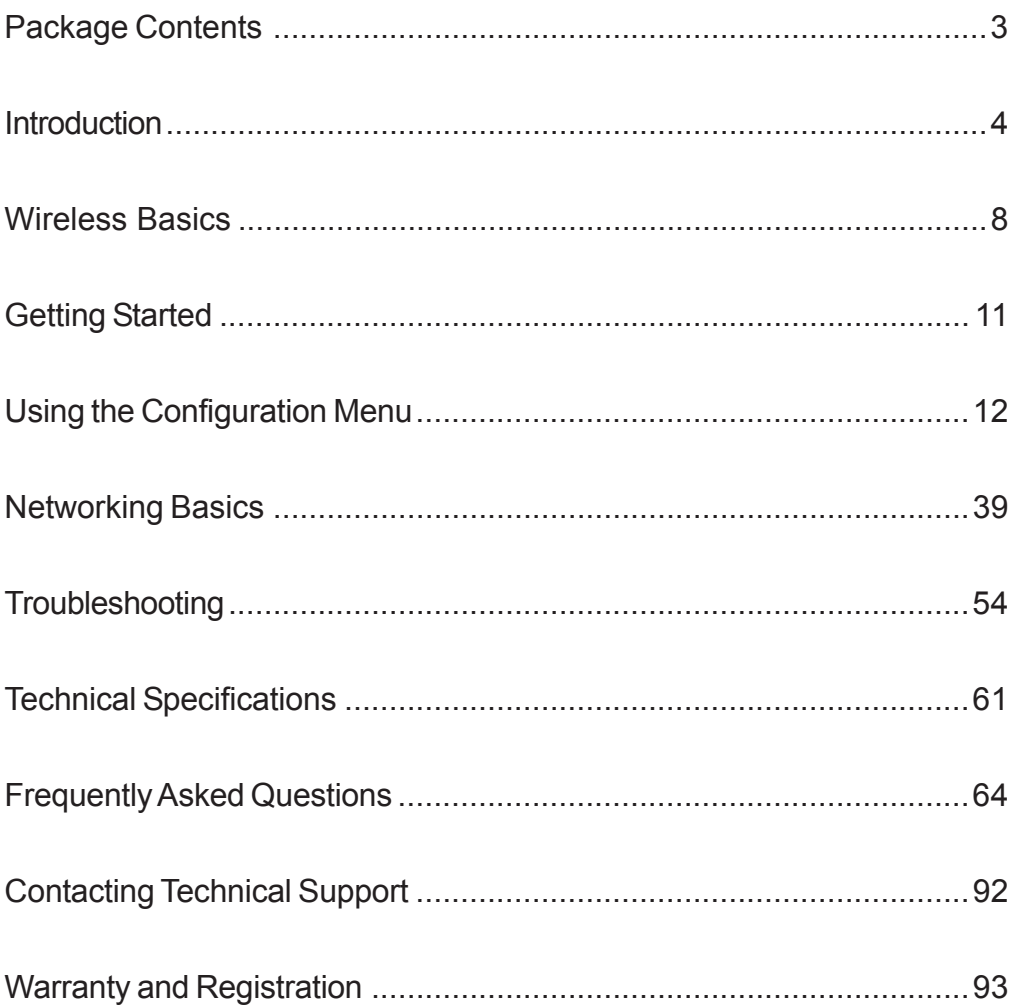

## **Package Contents**

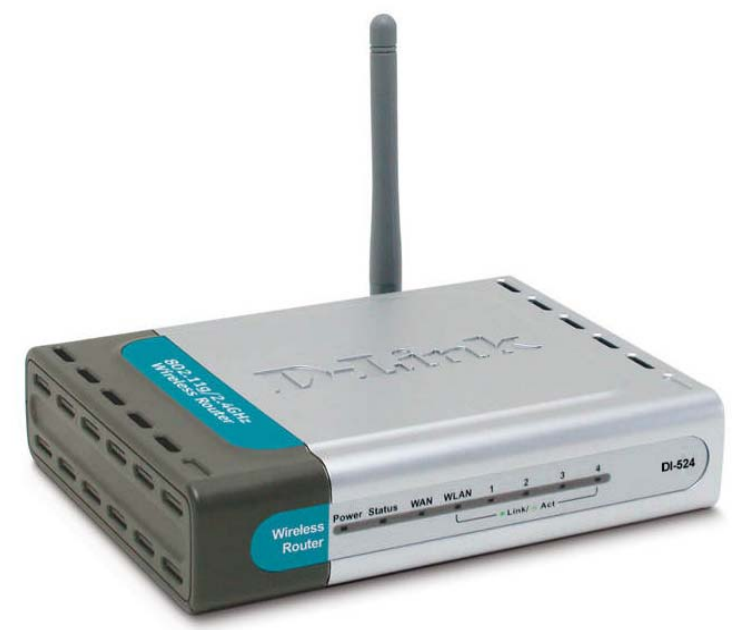

### **Contents of Package:**

- **D-Link** *Air***Plus G DI-524** 802.11g/2.4GHz Wireless Router  $\Box$
- Power Adapter-DC 5V, 2.5A  $\overline{\phantom{0}}$
- Manual and Warranty on CD  $\mathcal{C}$
- Quick Installation Guide  $\mathcal{C}$
- Ethernet Cable (All the DI-524's Ethernet ports are Auto-MDIX)  $\mathcal{C}$

*Note: Using a power supply with a different voltage rating than the one included with the DI-524 will cause damage and void the warranty for this product.*

If any of the above items are missing, please contact your reseller.

### **System Requirements for Configuration:**

- Ethernet-Based Cable or DSL Modem
- Computers with Windows, Macintosh, or Linux-based operating systems with an installed Ethernet adapter  $\Box$
- Internet Explorer Version 6.0 or Netscape Navigator Version 6.0 and Above  $\Box$

# **Introduction**

The D-Link *Air*Plus *G* DI-524 802.11g/2.4 Ghz Wireless Router is an 802.11g highperformance, wireless router that supports high-speed wireless networking at home, at work or in public places.

Unlike most routers, the DI-524 provides data transfers at up to 54 Mbps (compared to the standard 11 Mbps) when used with other D-Link *Air*Plus *G* products. The 802.11g standard is backwards compatible with 802.11b products. This means that you do not need to change your entire network to maintain connectivity. You may sacrifice some of 802.11g's speed when you mix 802.11b and 802.11g devices, but you will not lose the ability to communicate when you incorporate the 802.11g standard into your 802.11b network. You may choose to slowly change your network by gradually replacing the 802.11b devices with 802.11g devices .

In addition to offering faster data transfer speeds when used with other 802.11g products, the DI-524 has the newest, strongest, most advanced security features available today. When used with other 802.11g WPA (WiFi Protected Access) and 802.1x compatible products in a network with a RADIUS server, the security features include:

- **WPA: Wi-Fi Protected Access** authorizes and identifies users based on a secret key that changes automatically at a regular interval. **WPA** uses **TKIP** (**Temporal Key Integrity Protocol**) to change the temporal key every 10,000 packets (a packet is a kind of message transmitted over a network.) This insures much greater security than the standard WEP security. (By contrast, the older WEP encryption required the keys to be changed manually.)
- **802.1x: Authentication** is a first line of defense against intrusion. In the Authentication process the server verifies the identity of the client attempting to connect to the network. Unfamiliar clients would be denied access.

For home users that will not incorporate a RADIUS server in their network, the security for the DI-524, used in conjunction with other 802.11g products, will still be much stronger than ever before. Utilizing the **Pre Shared Key mode** of WPA, the DI-524 will obtain a new security key every time it connects to the 802.11g network. You only need to input your encryption information once in the configuration menu. No longer will you have to manually input a new WEP key frequently to ensure security, with the DI-524, you will automatically receive a new key every time you connect, vastly increasing the safety of your communications.

### **Connections**

All Ethernet Ports (WAN and LAN) are auto MDI/MDIX, meaning you can use either a straight-through or a crossover Ethernet cable.

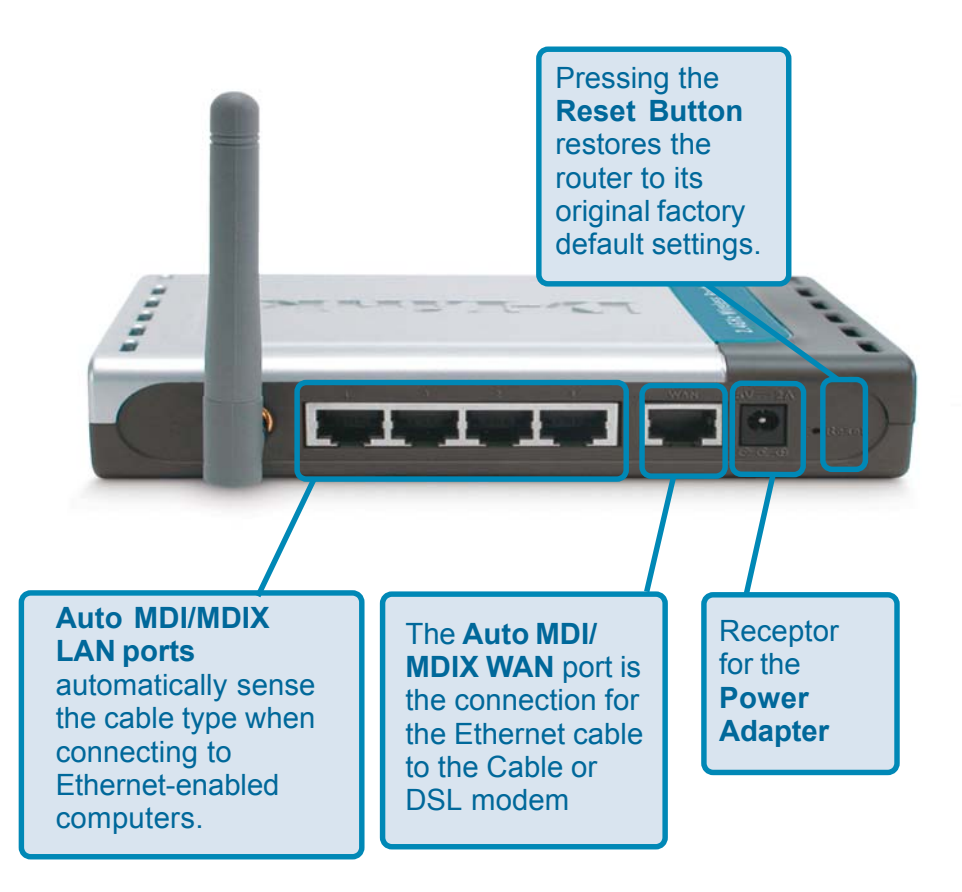

## **LEDs**

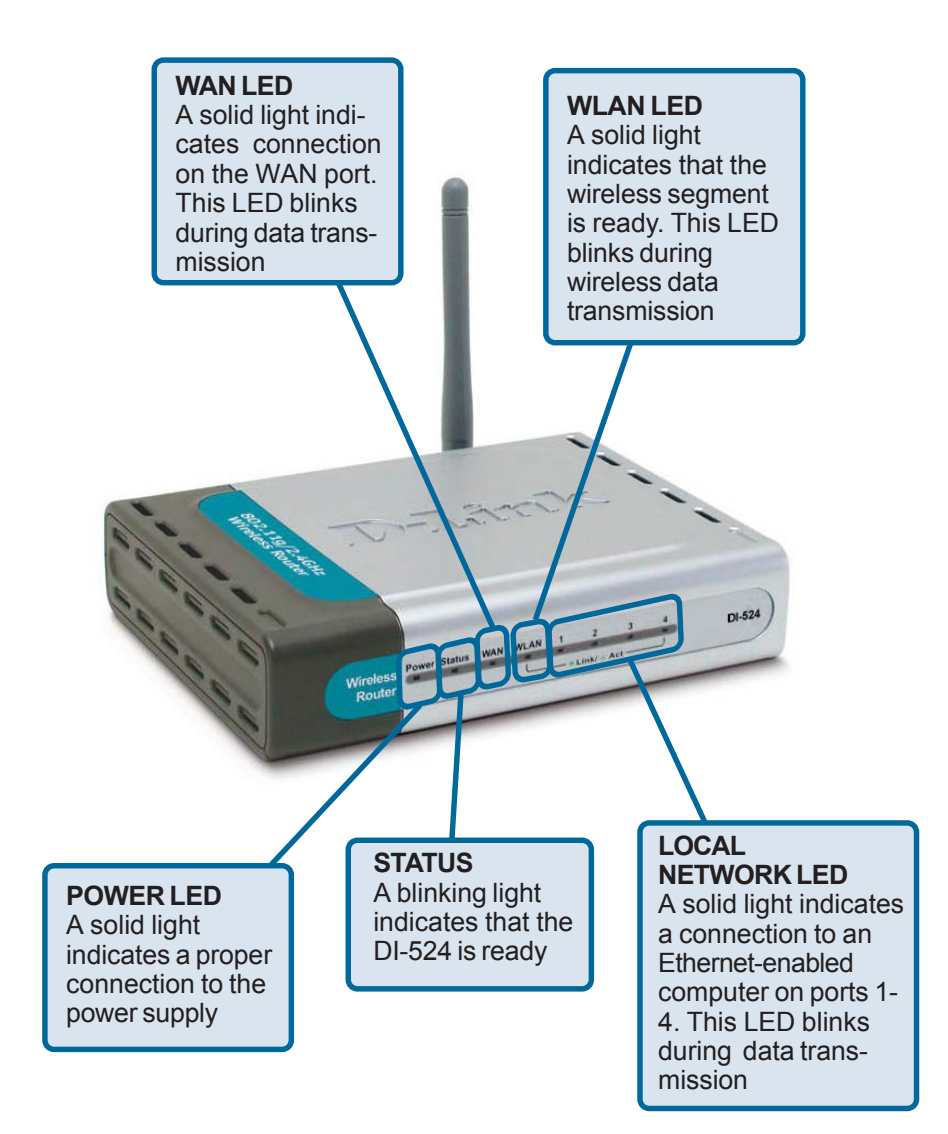

## **Features**

- Fully compatible with the 802.11g standard to provide a wireless data rate of up to 54Mbps  $\Box$
- $\blacksquare$  Backwards compatible with the 802.11b standard to provide a wireless data rate of up to 11Mbps
- **WPA** (Wi Fi Protected Access) authorizes and identifies users based on a secret key that changes automatically at a regular interval, for example:
	- **TKIP** (Temporal Key Integrity Protocol), in conjunction with a RADIUS server, changes the temporal key every 10,000 packets, ensuring greater security
	- **Pre Shared Key** mode means that the home user, without a RADIUS server, can connect securely via a pre-shared key, vastly improving the safety of communications on the network.
- 802.1x **Authentication** in conjunction with the RADIUS server verifies the identity of would be clients  $\Box$
- Utilizes **OFDM** technology (**O**rthogonal **F**requency **D**ivision **M**ultiplexing)
- **User-friendly configuration and diagnostic utilities**
- Operates in the 2.4GHz frequency range
- **Connects multiple computers to a Broadband (Cable or DSL) modem to** share the Internet connection
- **Advanced Firewall features** 
	- Supports NAT with VPN pass-through, providing added security
	- MAC Filtering
	- **IP** Filtering
	- **URL Filtering**
	- **Domain Blocking**
	- Scheduling
- DHCP server supported enables all networked computers to automatically receive IP addresses
- **E** Web-based interface for Managing and Configuring
- Access Control to manage users on the network
- Supports special applications that require multiple connections
- Equipped with 4 10/100 Ethernet ports, 1 WAN port, Auto MDI/MDIX

# **Wireless Basics**

D-Link wireless products are based on industry standards to provide easy-to-use and compatible high-speed wireless connectivity within your home, business or public access wireless networks. D-Link wireless products will allow you access to the data you want, when and where you want it. You will be able to enjoy the freedom that wireless networking brings.

A WLAN is a cellular computer network that transmits and receives data with radio signals instead of wires. WLANs are used increasingly in both home and office environments, and public areas such as airports, coffee shops and universities. Innovative ways to utilize WLAN technology are helping people to work and communicate more efficiently. Increased mobility and the absence of cabling and other fixed infrastructure have proven to be beneficial for many users.

Wireless users can use the same applications they use on a wired network. Wireless adapter cards used on laptop and desktop systems support the same protocols as Ethernet adapter cards.

*People use wireless LAN technology for many different purposes:*

**Mobility -** Productivity increases when people have access to data in any location within the operating range of the WLAN. Management decisions based on real-time information can significantly improve worker efficiency.

**Low Implementation Costs –** WLANs are easy to set up, manage, change and relocate. Networks that frequently change can benefit from WLANs ease of implementation. WLANs can operate in locations where installation of wiring may be impractical.

**Installation and Network Expansion** - Installing a WLAN system can be fast and easy and can eliminate the need to pull cable through walls and ceilings. Wireless technology allows the network to go where wires cannot go - even outside the home or office.

**Scalability** – WLANs can be configured in a variety of topologies to meet the needs of specific applications and installations. Configurations are easily changed and range from peer-to-peer networks suitable for a small number of users to larger infrastructure networks to accommodate hundreds or thousands of users, depending on the number of wireless devices deployed.

**Inexpensive Solution** - Wireless network devices are as competitively priced as conventional Ethernet network devices.

### **Standards-Based Technology**

The DI-524 Wireless Broadband Router utilizes the new **802.11g** standard.

The IEEE **802.11g** standard is an extension of the 802.11b standard. It increases the data rate up to 54 Mbps within the 2.4GHz band, utilizing **OFDM technology.**

This means that in most environments, within the specified range of this device, you will be able to transfer large files quickly or even watch a movie in MPEG format over your network without noticeable delays. This technology works by transmitting high-speed digital data over a radio wave utilizing **OFDM** (**O**rthogonal **F**requency **D**ivision **M**ultiplexing) technology. **OFDM** works by splitting the radio signal into multiple smaller sub-signals that are then transmitted simultaneously at different frequencies to the receiver. **OFDM** reduces the amount of **crosstalk** (interference) in signal transmissions.

The DI-524 is backwards compatible with 802.11b devices. This means that if you have an existing 802.11b network, the devices in that network will be compatible with 802.11g devices at speeds of up to 11Mbps in the 2.4GHz range.

#### **Wireless Basics** *(continued)*

#### **Installation Considerations**

The D-Link *Air*Plus G DI-524 lets you access your network, using a wireless connection, from virtually anywhere within its operating range. Keep in mind, however, that the number, thickness and location of walls, ceilings, or other objects that the wireless signals must pass through, may limit the range. Typical ranges vary depending on the types of materials and background RF (radio frequency) noise in your home or business. The key to maximizing wireless range is to follow these basic guidelines:

- **1** Keep the number of walls and ceilings between the DI-524 and other network devices to a minimum - each wall or ceiling can reduce your D-Link wireless product's range from 3-90 feet (1-30 meters). Position your devices so that the number of walls or ceilings is minimized.
- 2 Be aware of the direct line between network devices. A wall that is 1.5 feet thick (.5 meters), at a 45-degree angle appears to be almost 3 feet (1 meter) thick. At a 2-degree angle it looks over 42 feet (14 meters) thick! Position devices so that the signal will travel straight through a wall or ceiling (instead of at an angle) for better reception.
- **3** Building Materials can impede the wireless signal a solid metal door or aluminum studs may have a negative effect on range. Try to position wireless devices and computers with wireless adapters so that the signal passes through drywall or open doorways and not other materials.
- Keep your product away (at least 3-6 feet or 1-2 meters) from electrical devices or appliances that generate extreme RF noise. 4

# **Getting Started**

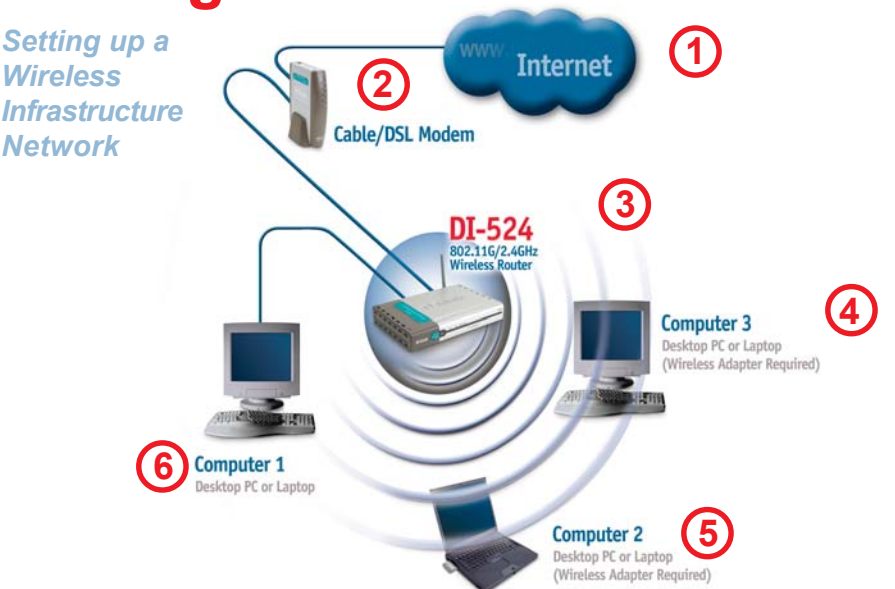

*Please remember that* **D-Link** *AirPlus* **G** *wireless devices are pre-configured to connect together, right out of the box, with their default settings.* **For a typical wireless setup at home (as shown above), please do the following:**

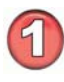

You will need broadband Internet access (a Cable or DSL-subscriber line into your home or office)

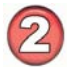

Consult with your Cable or DSL provider for proper installation of the modem

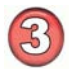

Connect the Cable or DSL modem to the DI-524 Wireless Broadband Router (*see the printed Quick Installation Guide included with your router.*)

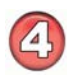

If you are connecting a desktop computer to your network, install the D-Link *Air*Plus *G* DWL-G510 wireless PCI adapter into an available PCI slot on your desktop computer. You may also install the DWL-G520, or the DWL-520. *(See the printed Quick Installation Guide included with the network adapter.)*

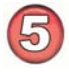

Install the D-Link DWL-G630 wireless Cardbus adapter into a laptop computer. (*See the printed Quick Installation Guide included with the DWL-G630.*)

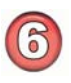

Install the D-Link DFE-530TX+ adapter into a desktop computer. The four Ethernet LAN ports of the DI-524 are Auto MDI/MDIX and will work with both Straight-Through and Cross-Over cable.

11 (*See the printed Quick Installation Guide included with the DFE-530TX+.*)

# **Using the Configuration Menu**

Whenever you want to configure your network or the DI-524, you can access the Configuration Menu by opening the web-browser and typing in the IP Address of the DI-524. The DI-524 default IP Address is shown at right:

- Open the web browser
	- Type in the **IP Address** of
		- the Router (http://192.168.0.1)

*Note: if you have changed the default IP Address assigned to the DI-524, make sure to enter the correct IP Address.*

- Type **admin** in the **User Name** field  $\overline{\phantom{a}}$
- Leave the **Password** blank  $\mathbb{R}^2$
- Click **OK**  $\mathcal{L}$

The Home>Wizard screen will appear. Please refer to the *Quick Installation Guide* for more information regarding the Setup Wizard.

**Home > Wizard**

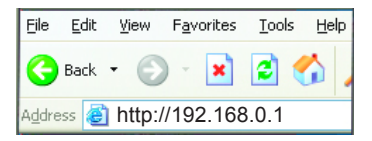

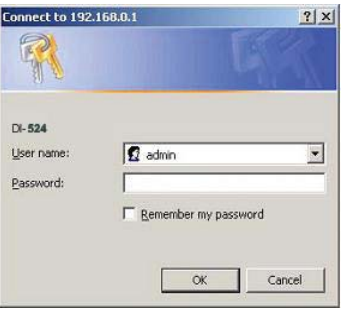

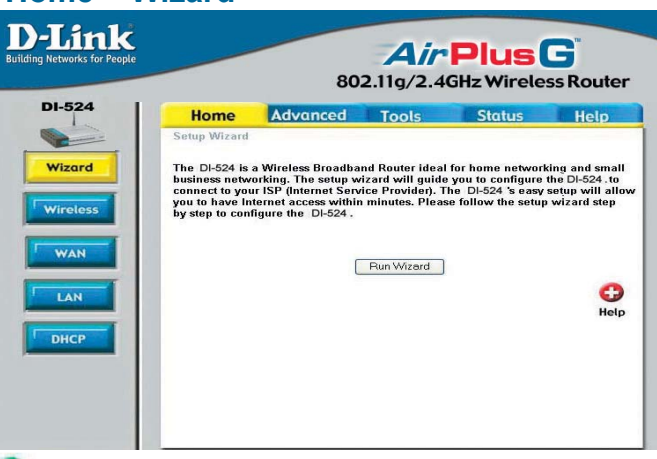

These buttons appear on most of the configuration screens in this section. Please click on the appropriate button at the bottom of each screen after you have made a configuration change.

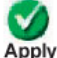

Clicking Apply will save changes made to the page

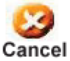

Clicking Cancel will clear changes made to the page

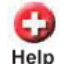

Clicking Help will bring up helpful information regarding the page

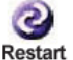

Clicking Restart will restart the router. (Necessary for some changes.)

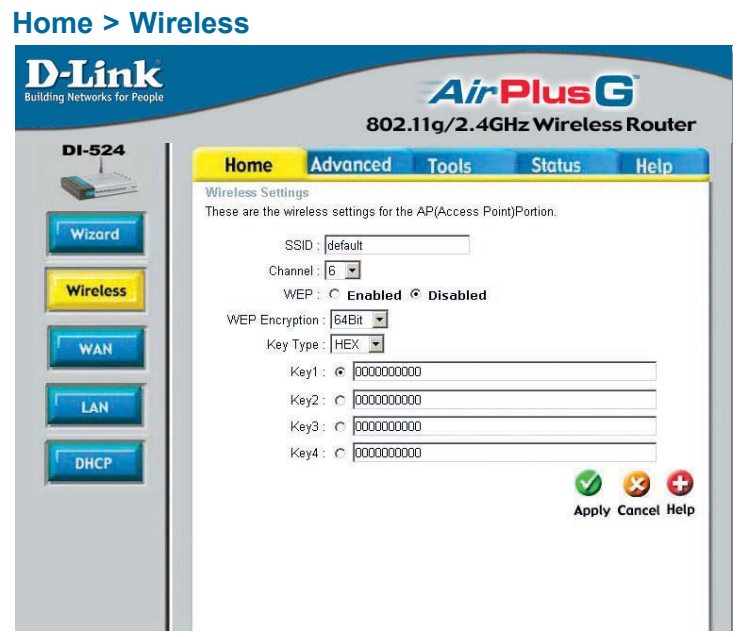

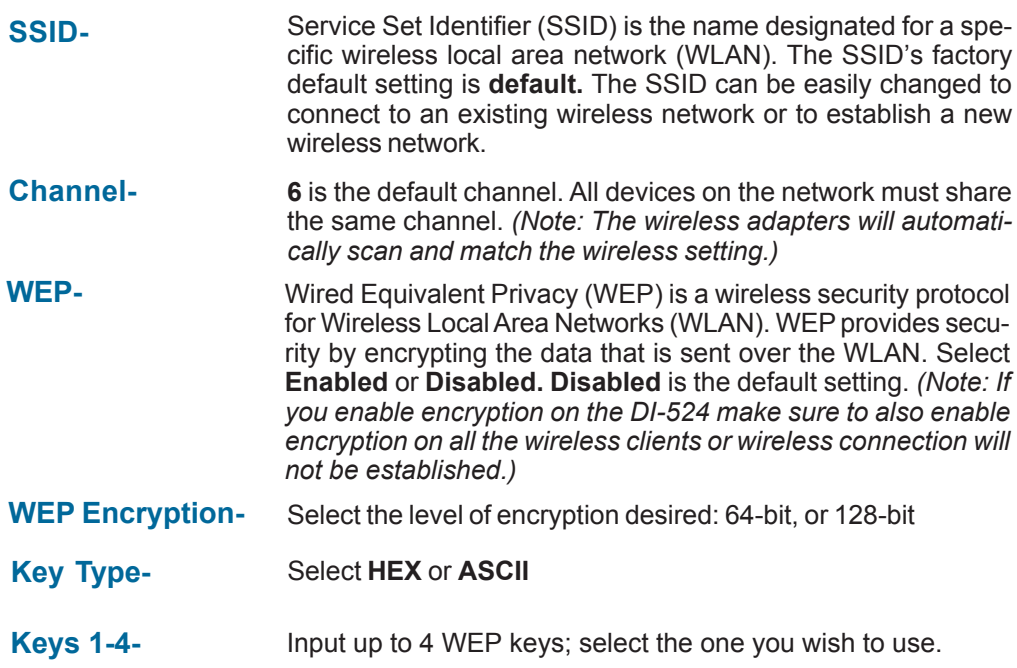

#### **Home > WAN > Dynamic IP Address**

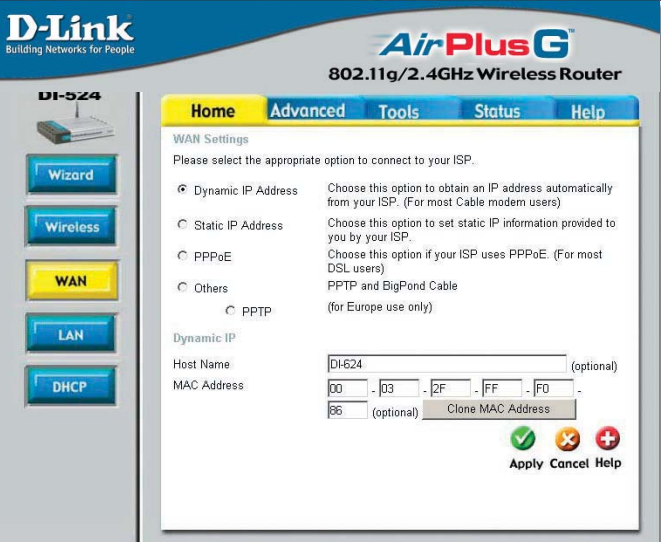

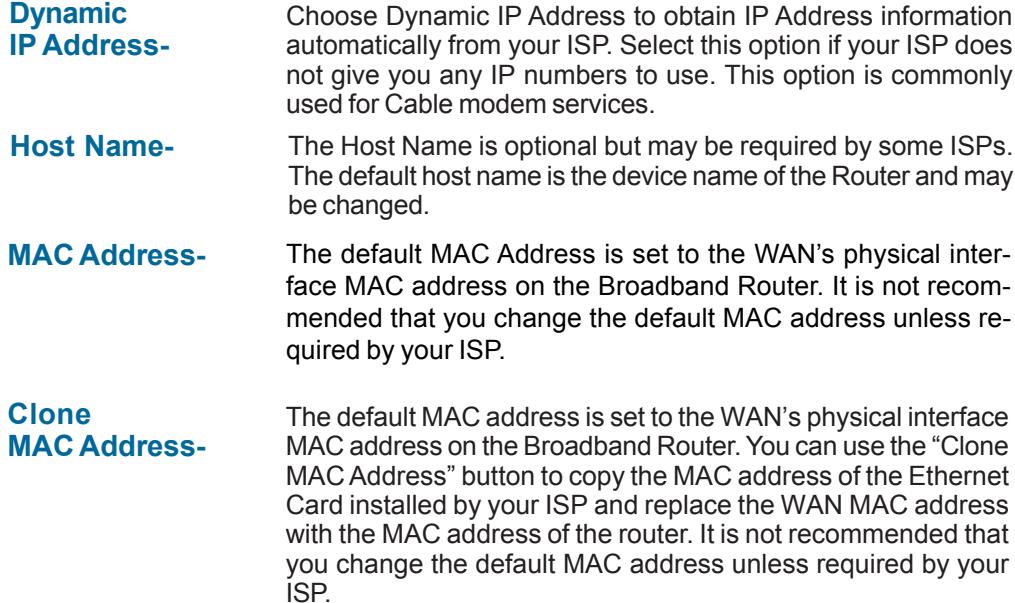

#### **Home > WAN > Static IP Address**

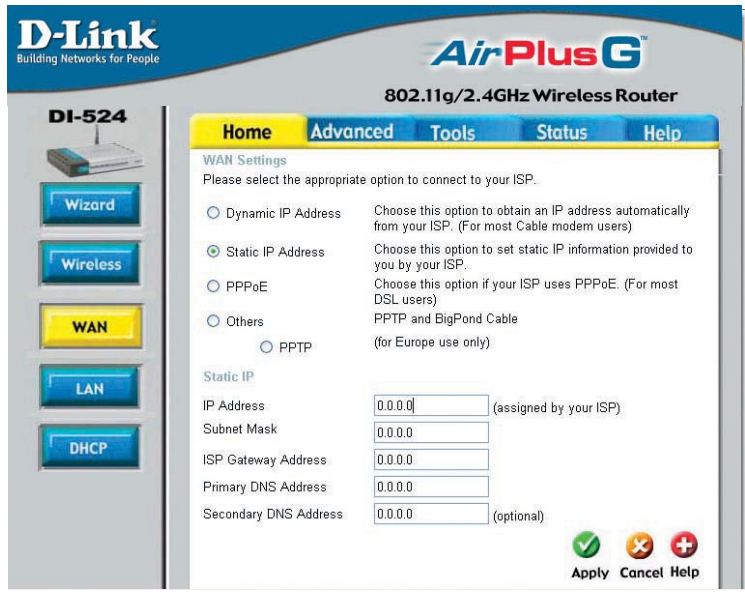

- **Static IP Address-**Choose Static IP Address if all WAN IP information is provided to you by your ISP. You will need to enter in the IP address, subnet mask, gateway address, and DNS address(es) provided to you by your ISP. Each IP address entered in the fields must be in the appropriate IP form, which are four octets separated by a dot (x.x.x.x). The Router will not accept the IP address if it is not in this format.
- **IP Address-**Input the public IP Address provided by your ISP.

**Subnet Mask-**Input your Subnet mask. (All devices in the network must have the same subnet mask.)

**ISP**

**Gateway Address-**Input the public IP address of the ISP to which you are connecting.

**Primary DNS Address-**

Input the primary DNS (Domain Name Server) IP address provided by your ISP.

#### **Secondary DNS Address-**This is optional.

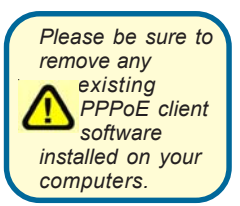

*Choose PPPoE (Point to Point Protocol over Ethernet) if your ISP uses a PPPoE connection. Your ISP will provide you with a username and password. This option is typically used for DSL services. Select Dynamic PPPoE to obtain an IP address automatically for your PPPoE connection. Select Static PPPoE to use a static IP address for your PPPoeE connection.*

#### **Home > WAN > PPPoE**

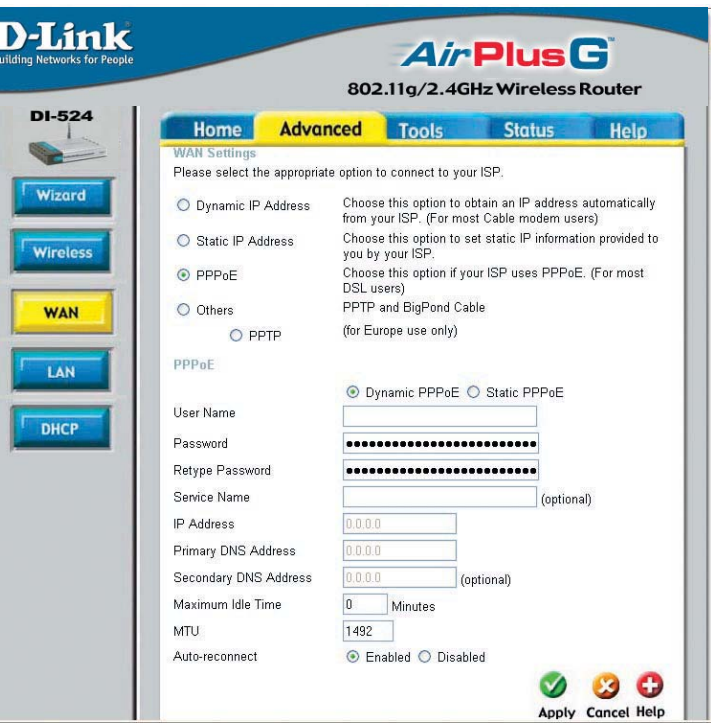

#### **PPPoE-**

Choose this option if your ISP uses PPPoE. (Most DSL users will select this option.)

**Static PPPoE-**you have an assigned (static) IP Address. **Dynamic PPPoE-**receive an IP Address automatically from your ISP.

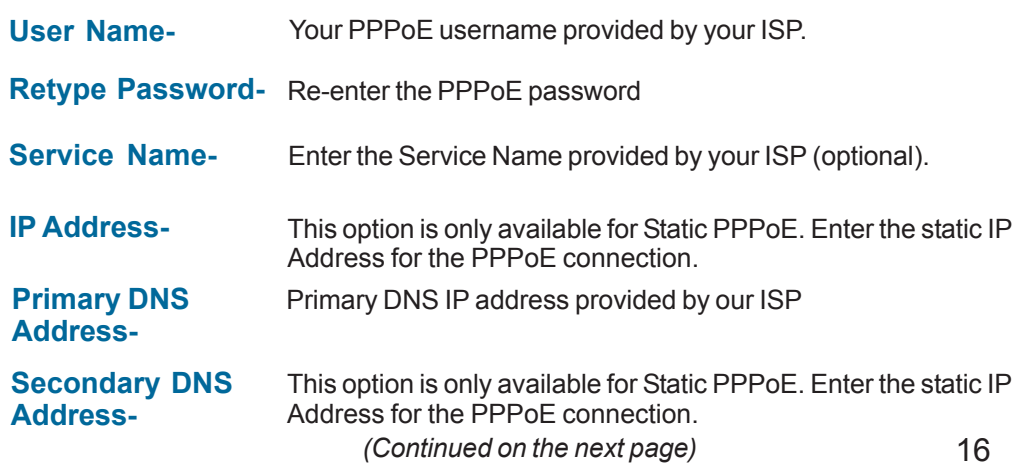

#### **Home > WAN > PPPoE** *continued*

**Maximum Idle Time-**Enter a maximum idle time during which Internet connection is maintained during inactivity. To diable this feature, enable *Autoreconnect.*

**MTU-** Maximum Transmission Unit-1492 is the default setting-you may need to change the MTU for optimal performance with your specific ISP.

**Auto-reconnect-** If enabled, the DI-524 will automatically connect to your ISP after your system is restarted or if the PPPoE connection is dropped.

#### **Home > LAN**

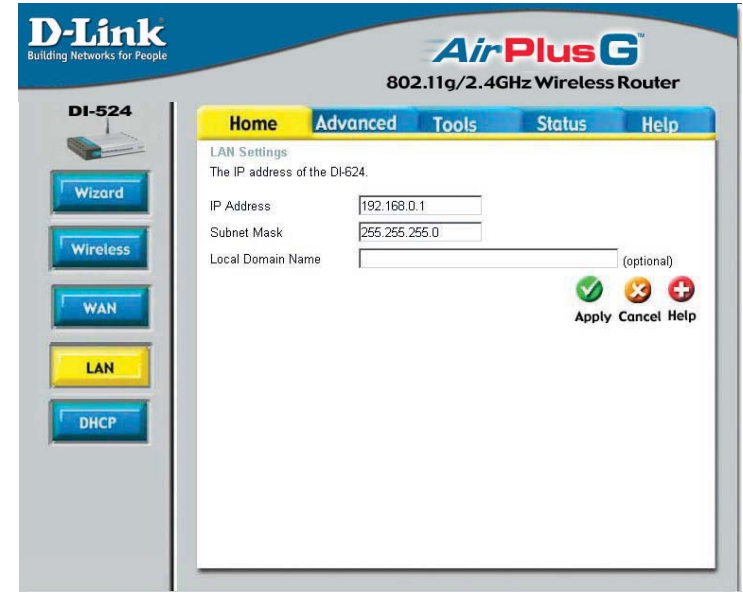

LAN is short for Local Area Network. This is considered your internal network. These are the IP settings of the LAN interface for the DI-524. These settings may be referred to as Private settings. You may change the LAN IP address if needed. The LAN IP address is private to your internal network and cannot be seen on the Internet.

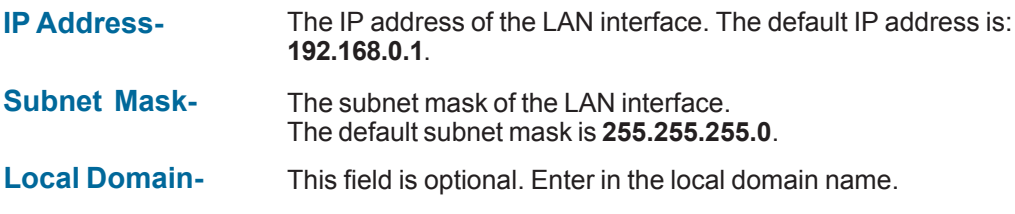

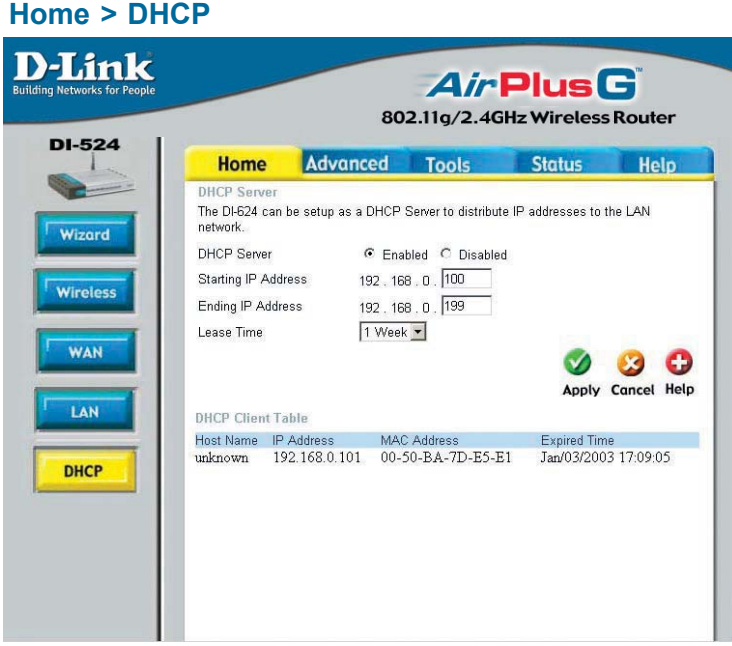

**DHCP** stands for *Dynamic Host Control Protocol*. The DI-524 has a built-in DHCP server. The DHCP Server will automatically assign an IP address to the computers on the LAN/ private network. Be sure to set your computers to be DHCP clients by setting their TCP/ IP settings to "Obtain an IP Address Automatically." When you turn your computers on, they will automatically load the proper TCP/IP settings provided by the DI-524. The DHCP Server will automatically allocate an unused IP address from the IP address pool to the requesting computer. You must specify the starting and ending address of the IP address pool.

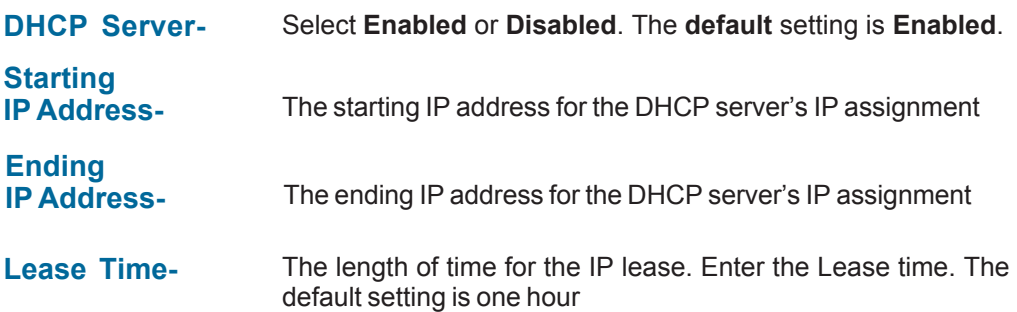

**Advanced > Virtual Server**

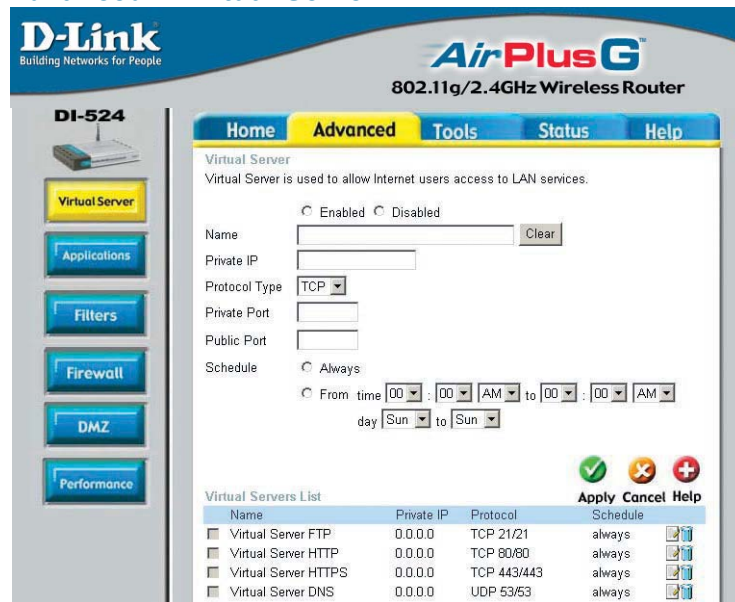

The DI-524 can be configured as a virtual server so that remote users accessing Web or FTP services via the public IP address can be automatically redirected to local servers in the LAN (Local Area Network).

The DI-524 firewall feature filters out unrecognized packets to protect your LAN network so all computers networked with the DI-524 are invisible to the outside world. If you wish, you can make some of the LAN computers accessible from the Internet by enabling *Virtual Server.* Depending on the requested service, the DI-524 redirects the external service request to the appropriate server within the LAN network.

The DI-524 is also capable of port-redirection meaning incoming traffic to a particular port may be redirected to a different port on the server computer.

Each virtual service that is created will be listed at the bottom of the screen in the Virtual Servers List. There are pre-defined virtual services already in the table. You may use them by enabling them and assigning the server IP to use that particular virtual service.

#### **Advanced > Virtual Server** *continued*

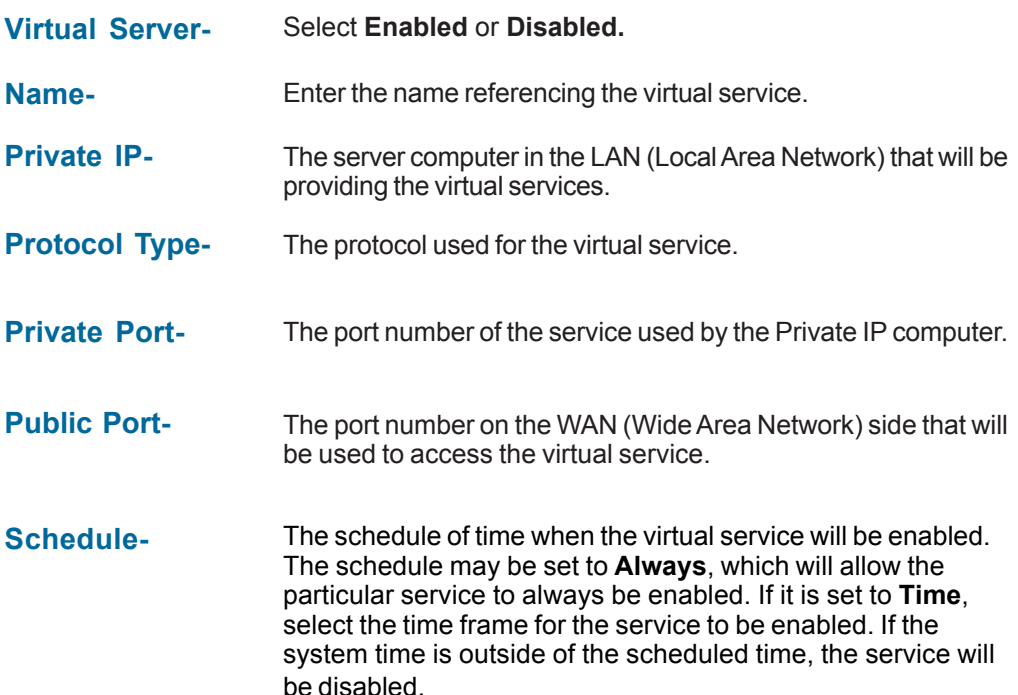

**Example #1:** If you have a Web server that you wanted Internet users to access at all times, you would need to enable it. Web (HTTP) server is on LAN (Local Area Network) computer 192.168.0.25. HTTP uses port 80, TCP. Name: Web Server Private IP: 192.168.0.25 Protocol Type: TCP Private Port: 80 Public Port: 80 Schedule: always

#### **Advanced > Virtual Server** *continued*

Virtual Servers List

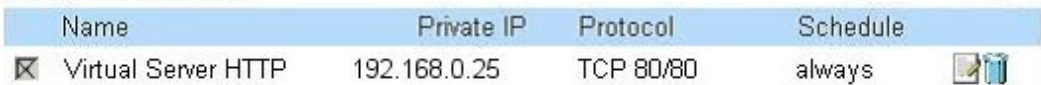

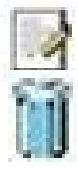

Click on this icon to edit the virtual service

Click on this icon to delete the virtual service

#### **Example #2:**

If you have an FTP server that you wanted Internet users to access by WAN port 2100 and only during the weekends, you would need to enable it as such. FTP server is on LAN computer 192.168.0.30. FTP uses port 21, TCP.

Name: FTP Server Private IP: 192.168.0.30 Protocol Type: TCP Private Port: 21 Public Port: 2100

Schedule: From: 01:00AM to 01:00AM, Sat to Sun

All Internet users who want to access this FTP Server must connect to it from port 2100. This is an example of port redirection and can be useful in cases where there are many of the same servers on the LAN network.

#### **Advanced > Applications**

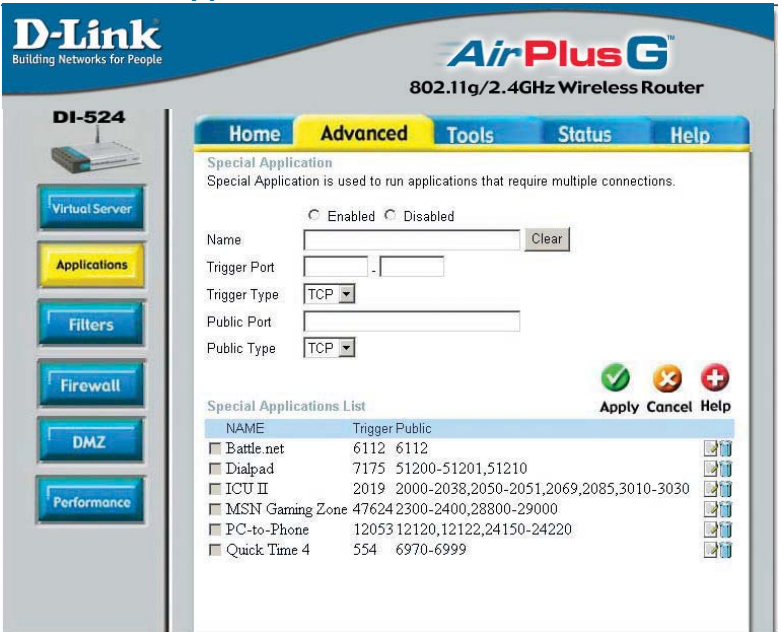

Some applications require multiple connections, such as Internet gaming, video conferencing, Internet telephony and others. These applications have difficulties working through NAT (Network Address Translation). Special Applications makes some of these applications work with the DI-524. If you need to run applications that require multiple connections, specify the port normally associated with an application in the "Trigger Port" field, select the protocol type as TCP or UDP, then enter the public ports associated with the trigger port to open them for inbound traffic.

The DI-524 provides some predefined applications in the table on the bottom of the web page. Select the application you want to use and enable it.

*Note! Only one PC can use each Special Application tunnel.*

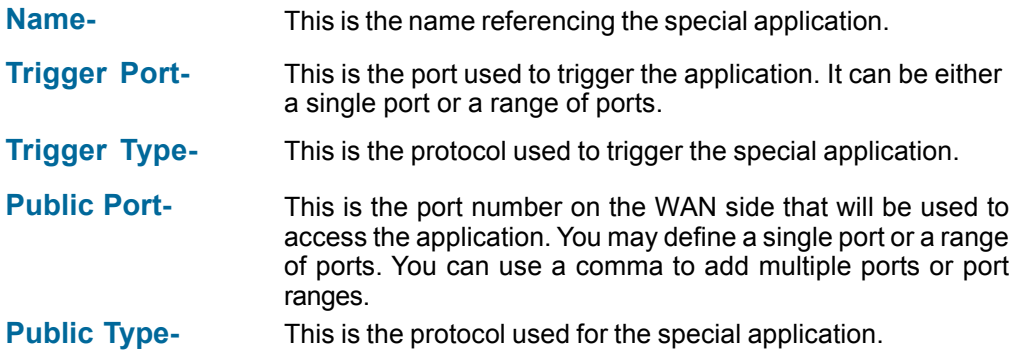

#### **Advanced > Filters > IP Filters**

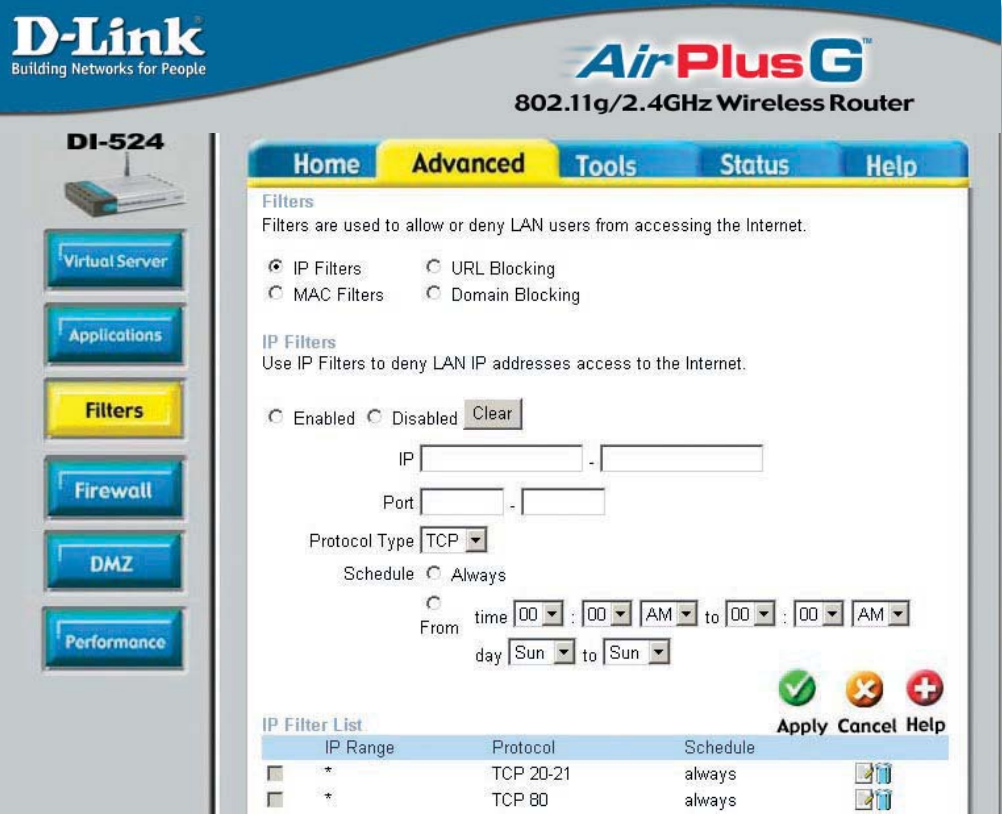

Filters are used to deny or allow LAN (Local Area Network) computers from accessing the Internet. The DI-524 can be setup to deny internal computers by their IP or MAC addresses. The DI-524 can also block users from accessing restricted web sites.

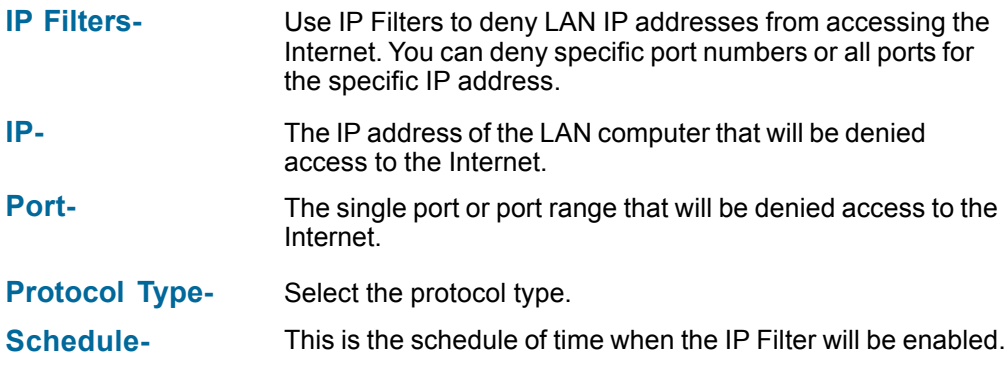

#### **Advanced > Filters > URL Blocking**

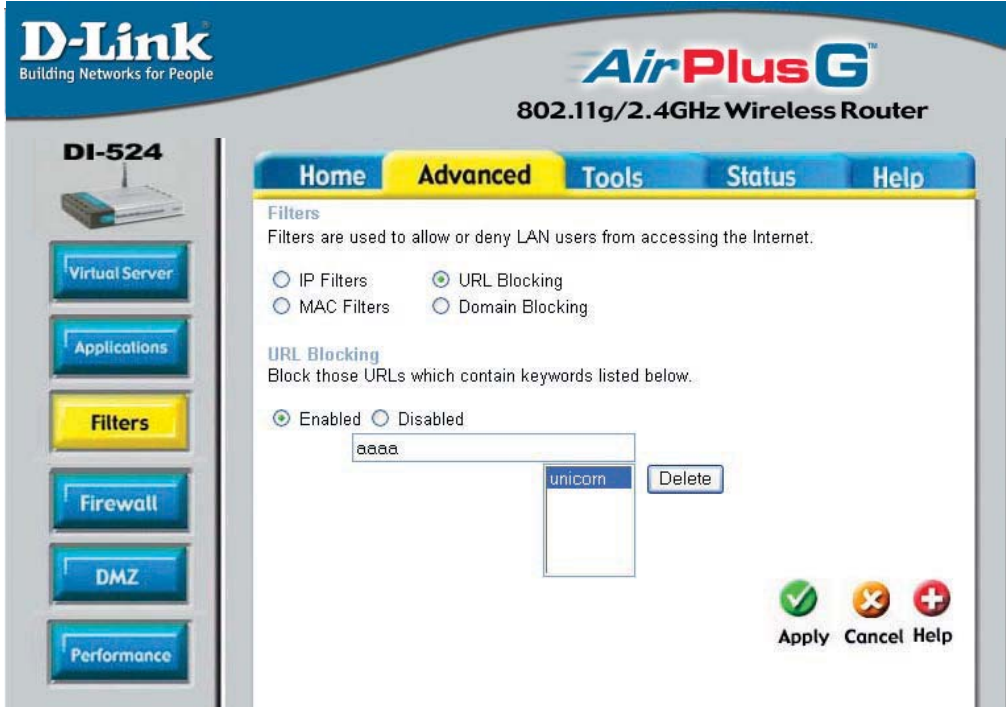

URL Blocking is used to deny LAN computers from accessing specific web sites by the URL. A URL is a specially formatted text string that defines a location on the Internet. If any part of the URL contains the blocked word, the site will not be accessible and the web page will not display. To use this feature, enter the text string to be blocked and click **Apply.** The text to be blocked will appear in the list. To delete the text, just highlight it and click **Delete**.

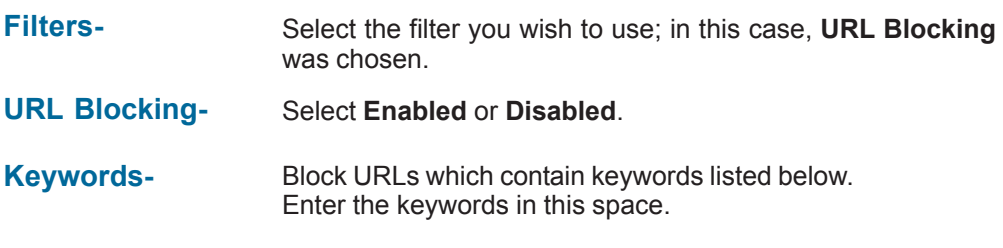

#### **Advanced > Filters > MAC Filters**

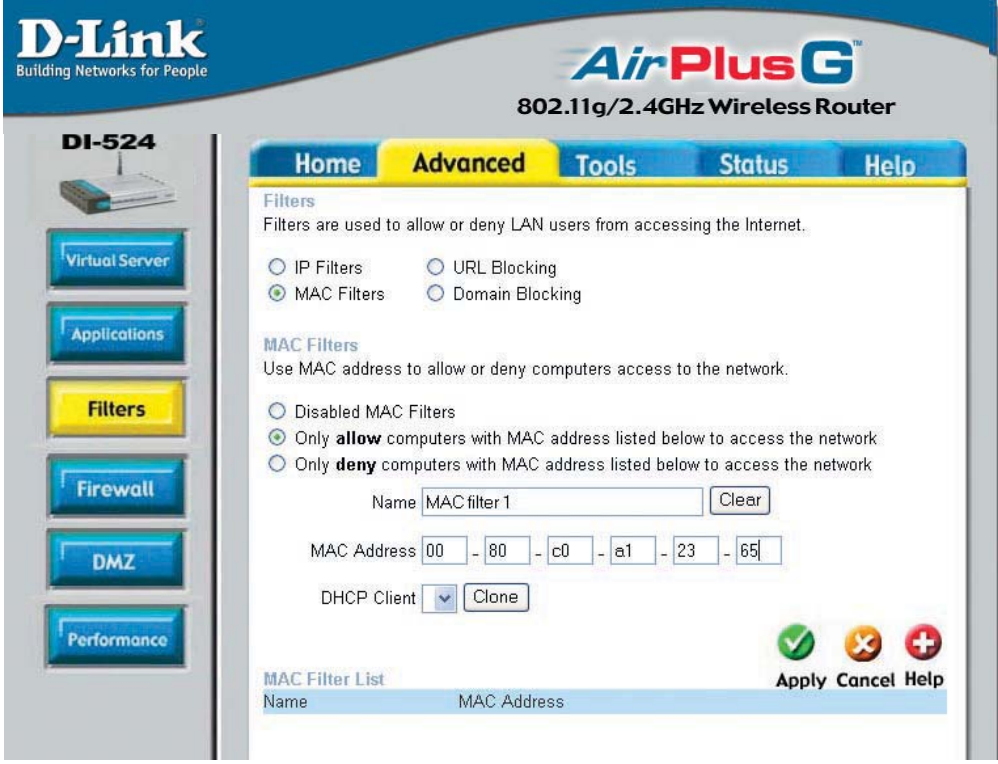

Use MAC (Media Access Control) Filters to allow or deny LAN (Local Area Network) computers by their MAC addresses from accessing the Network. You can either manually add a MAC address or select the MAC address from the list of clients that are currently connected to the Broadband Router.

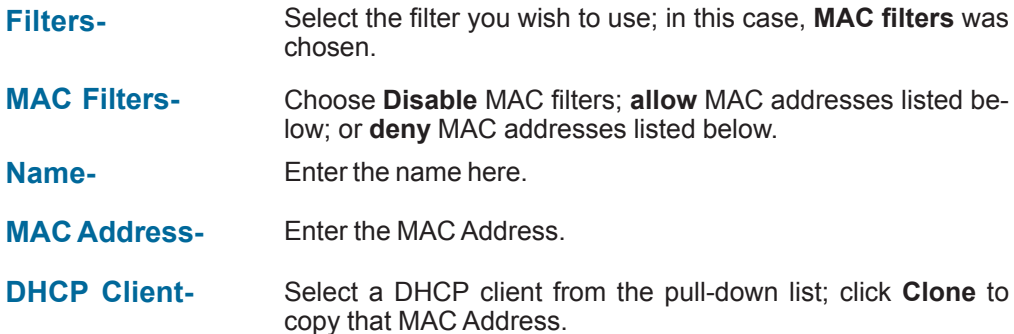

**Advanced > Filters > Domain Blocking**

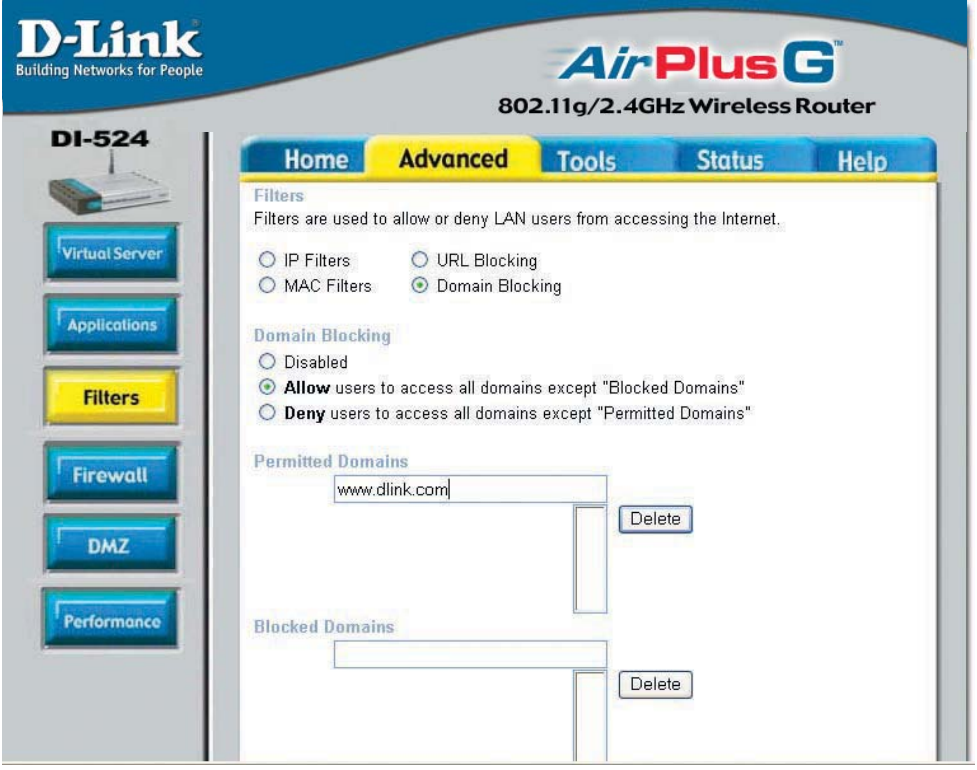

Domain Blocking is used to allow or deny LAN (Local Area Network) computers from accessing specific domains on the Internet. Domain blocking will deny all requests to a specific domain such as http and ftp. It can also allow computers to access specific sites and deny all other sites.

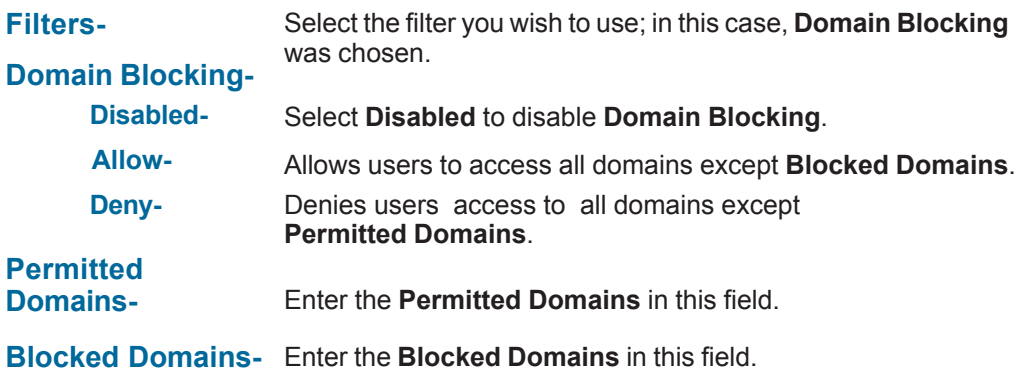

#### **Advanced > Firewall**

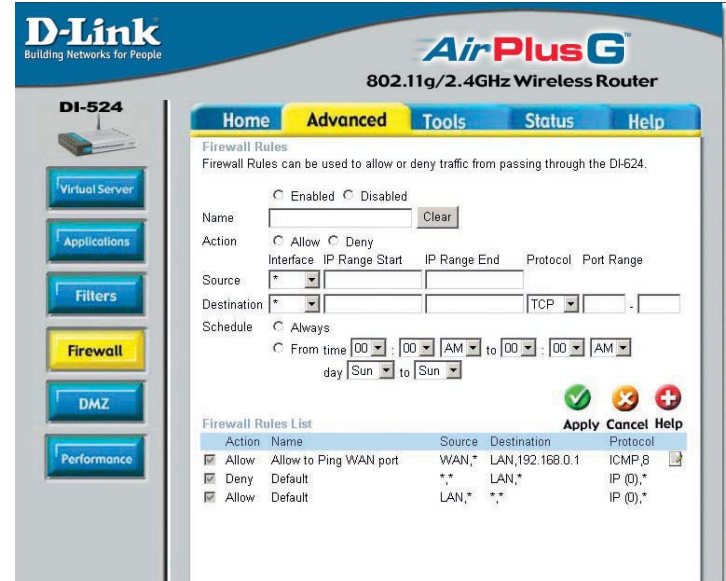

**Firewall Rules** is an advanced feature used to deny or allow traffic from passing through the DI-524. It works in the same way as IP Filters with additional settings. You can create more detailed access rules for the DI-524. When virtual services are created and enabled, it will also display in Firewall Rules. Firewall Rules contain all network firewall rules pertaining to IP (Internet Protocol).

In the Firewall Rules List at the bottom of the screen, the priorities of the rules are from top (highest priority) to bottom (lowest priority.)

#### **Note: The DI-524 MAC Address filtering rules have precedence over the Firewall Rules.**

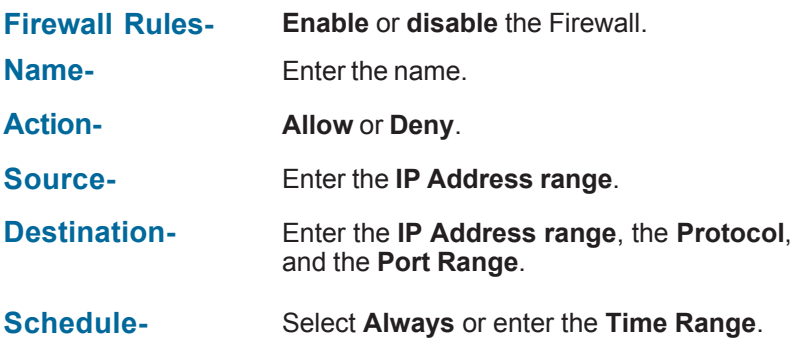

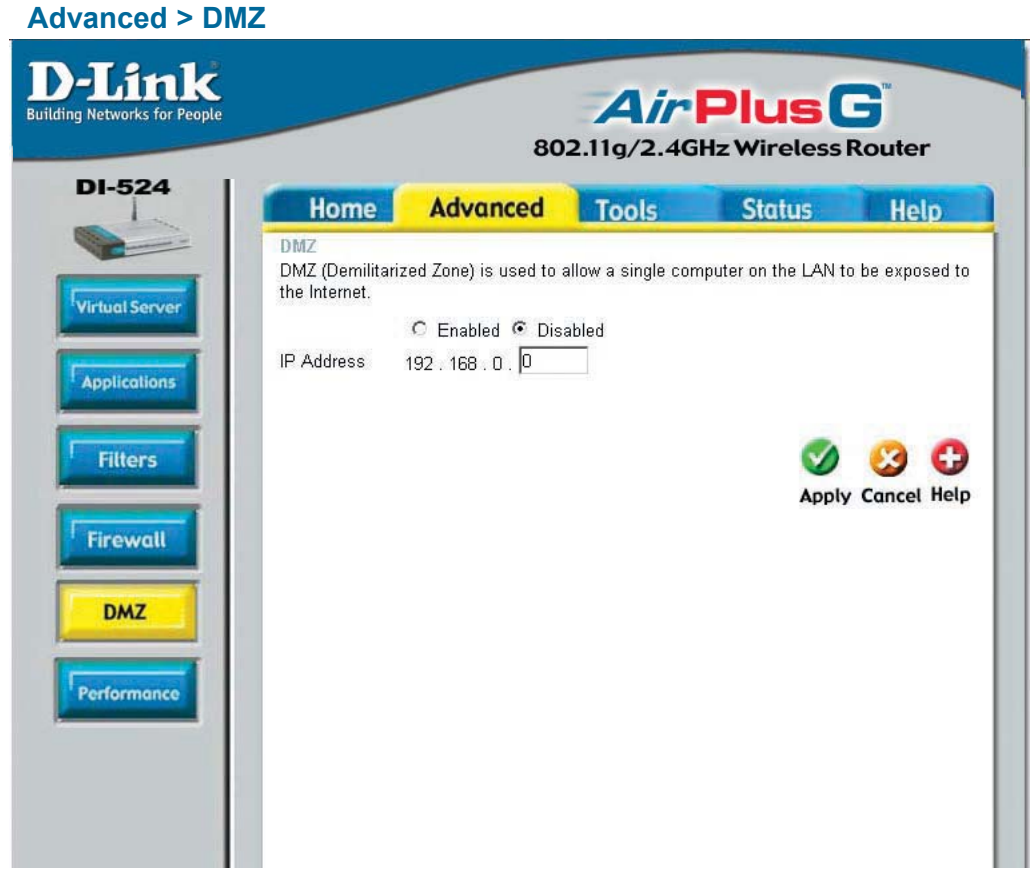

If you have a client PC that cannot run Internet applications properly from behind the DI-524, then you can set the client up for unrestricted Internet access. It allows a computer to be exposed to the Internet. This feature is useful for gaming purposes. Enter the IP address of the internal computer that will be the DMZ host. Adding a client to the DMZ (Demilitarized Zone) may expose your local network to a variety of security risks, so only use this option as a last resort.

**DMZ- Enable** or **Disable** the DMZ. The DMZ (Demilitarized Zone) allows a single computer to be exposed to the internet. By **default** the DMZ is **disabled**.

#### **IP Address-** Enter the **IP Address** of the computer to be in the **DMZ**.

#### **Advanced > Performance**

![](_page_28_Picture_107.jpeg)

![](_page_28_Picture_108.jpeg)

#### **Wireless Performance-**

Displayed in this window are the Wireless Performance features for the Access Point portion of the DI-524.

![](_page_29_Picture_101.jpeg)

At this page, the DI-524 administrator can change the system password. There are two accounts that can access the Broadband Router's Web-Management interface. They are admin and user. Admin has read/write access while user has read-only access. User can only view the settings but cannot make any changes.

**Administratoradmin** is the **Administrator login name**.

**Password-**Enter the password and enter again to confirm.

**Useruser** is the **User login name**.

**Password-**Enter the password and enter again to confirm.

**Remote Management-** Remote management allows the DI-524 to be configured from the Internet by a web browser. A username and password is still required to access the Web-Management interface. In general, only a member of your network can browse the built-in web pages to perform **Administrator** tasks. This feature enables you to perform Administrator tasks from the remote (Internet) host.

**IP Address-** The Internet IP address of the computer that has access to the Broadband Router. If you input an asterisk (\*) into this field, then any computer will be able to access the Router. Putting an asterisk (\*) into this field would present a security risk and is not recommended.

**Port-** The port number used to access the Broadband Router.

**Example-** http://x.x.x.x:8080 where x.x.x.x is the WAN IP address of the Broadband Router and 8080 is the port used for the Web-Mangement interface.

![](_page_30_Picture_61.jpeg)

![](_page_30_Picture_62.jpeg)

#### **Tools > System**

![](_page_31_Picture_2.jpeg)

The current system settings can be saved as a file onto the local hard drive. The saved file or any other saved setting file can be loaded back on the Broadband Router. To reload a system settings file, click on **Browse** to browse the local hard drive and locate the system file to be used. You may also reset the Broadband Router back to factory settings by clicking on **Restore.**

Local Hard Drive- Click Save to save the current settings to the local Hard Drive. **Save Settings to**

Click **Browse** to find the settings, then click **Load**. **Load Settings from Local Hard Drive-**

#### **Restore to Factory**

**Default Settings-** Click **Restore** to restore the factory default settings.

![](_page_32_Picture_1.jpeg)

You can upgrade the firmware of the Router here. Make sure the firmware you want to use is on the local hard drive of the computer. Click on **Browse** to browse the local hard drive and locate the firmware to be used for the update. Please check the D-Link support site for firmware updates at http://support.dlink.com. You can download firmware upgrades to your hard drive from the D-Link support site.

![](_page_32_Picture_79.jpeg)

![](_page_33_Picture_179.jpeg)

**PPTP-** select **Enabled** or **Disabled IPSec-** select **Enabled** or **Disabled**

![](_page_34_Picture_1.jpeg)

This page displays the current information for the DI-524. It will display the LAN, WAN, and MAC address information.

If your WAN connection is set up for a **Dynamic IP address** then a **Release** button and a **Renew** button will be displayed. Use *Release* to disconnect from your ISP and use *Renew* to connect to your ISP.

If your WAN connection is set up for **PPPoE**, a Connect button and a **Disconnect** button will be displayed. Use *Disconnect* to drop the PPPoE connection and use *Connect* to establish the PPPoE connection.

This window will show the DI-524's working status:

![](_page_34_Picture_131.jpeg)

#### 35

![](_page_35_Picture_1.jpeg)

The Broadband Router keeps a running log of events and activities occurring on the Router. If the device is rebooted, the logs are automatically cleared. You may save the log files under Log Settings.

#### **View Log-**

**First Page -** The first page of the log. **Last Page -** The last page of the log. **Previous -** Moves back one log page. **Next -** Moves forward one log page. **Clear -** Clears the logs completely. **Log Settings -** Brings up the page to configure the log.

#### **Status > Log > Log Settings**

![](_page_36_Picture_40.jpeg)

Not only does the Broadband Router display the logs of activities and events, it can setup to send these logs to another location.

![](_page_36_Picture_4.jpeg)

#### **Status > Stats**

![](_page_37_Picture_2.jpeg)

The screen above displays theTraffic Statistics. Here you can view the amount of packets that pass through the DI-524 on both the WAN and the LAN ports. The traffic counter will reset if the device is rebooted.

#### **Status > Wireless**

![](_page_37_Picture_71.jpeg)

The wireless client table displays a list of current connected wireless clients. This table also displays the connection time and MAC address of the connected wireless client.

Click on **Help** at any time, for more information.